# Quick Guide to the Parent Portal (v3)

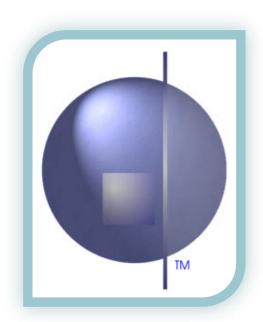

## **Contents**

| CONTENTS                     | 1 |
|------------------------------|---|
| HOW TO LOGIN                 | 2 |
| VIEWING YOUR CHILD'S REPORTS | 4 |
|                              | 6 |

### **How to Login**

Refer to the email that was sent to you from your school.

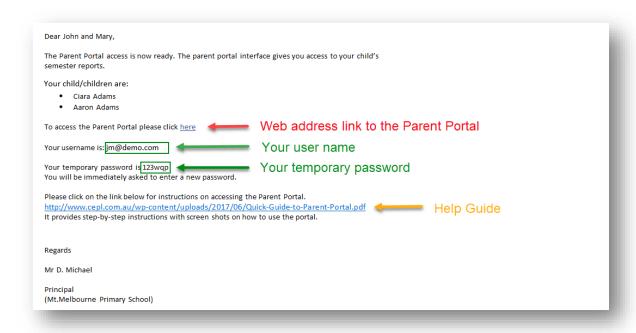

- 1. Click on the portal link from your email. This will open your parent portal access in your browser.
- 2. Enter your username and password and click on submit.

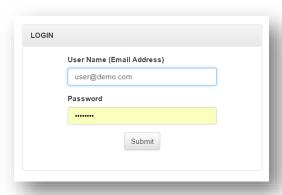

3. The welcome screen will appear. Click on 'Continue to Portal'.

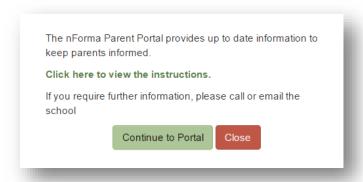

- 4. You will be required to change your password.
  - a. Enter your current password
  - b. Enter your new password.
    NOTE: Password must be minimum 7 characters and must contain at least one non-alphanumeric character (e.g. \*!)
  - C. Re-enter your password in the 'Confirm Password' and click on 'Change Password'.

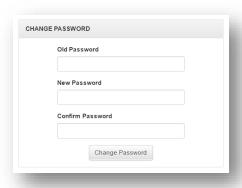

5. A successful message will appear if all criteria was met for the new password.

# **Viewing Your Child's Reports**

- 1. At the main menu of the portal, select the child for the report that you would like to view.
- 2. Click on 'Assessment and Reporting'.

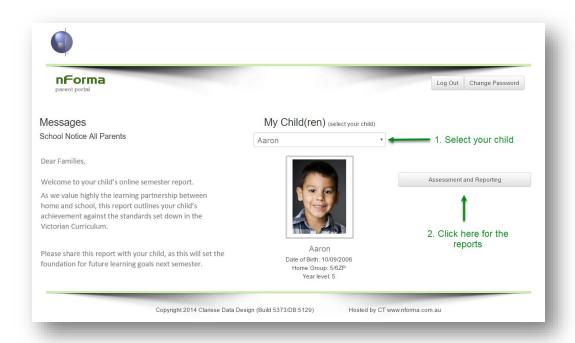

3. Your chosen child's report will appear.

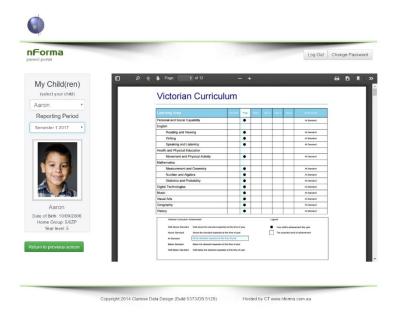

4. Navigating on the report page.

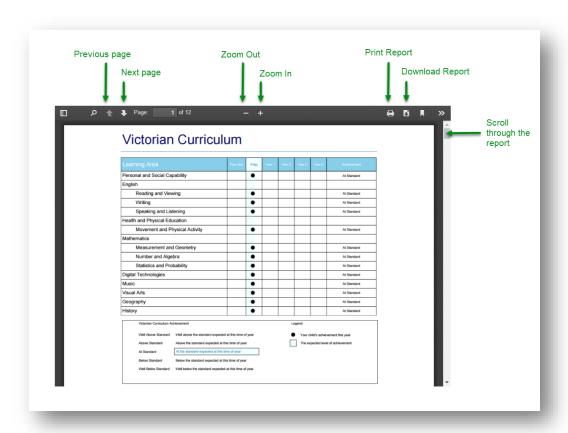

5. Selecting my other children's reports.

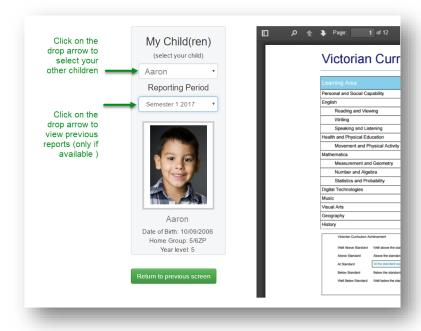

## **Recommended Requirements**

For efficient use of the Parent Portal, the recommended system requirements are listed below.

### **Operating Systems:**

Windows 10 OS10.11.6

#### Phone:

Android 7.0 IOS 10.3.2

#### **Browser:**

Chrome Version 59.0.3071.115 (Official Build) Microsoft Edge 40.15063.0.0 Firefox 54.0.1

#### **Adobe Reader:**

Version 2017.009.20044